## *Start Here!*

## **PowerSchool Parent Portal Instructions for Setting Up your Account**

1. Launch a web browser (Google Chrome, Microsoft Edge, Safari or FireFox) and type the following URL into the address bar: https://elkhorn.nebps.org/public/home.html

2. When this screen appears you must click on the blue button **Create Account** for the first time before you Login with a User Name and Password.

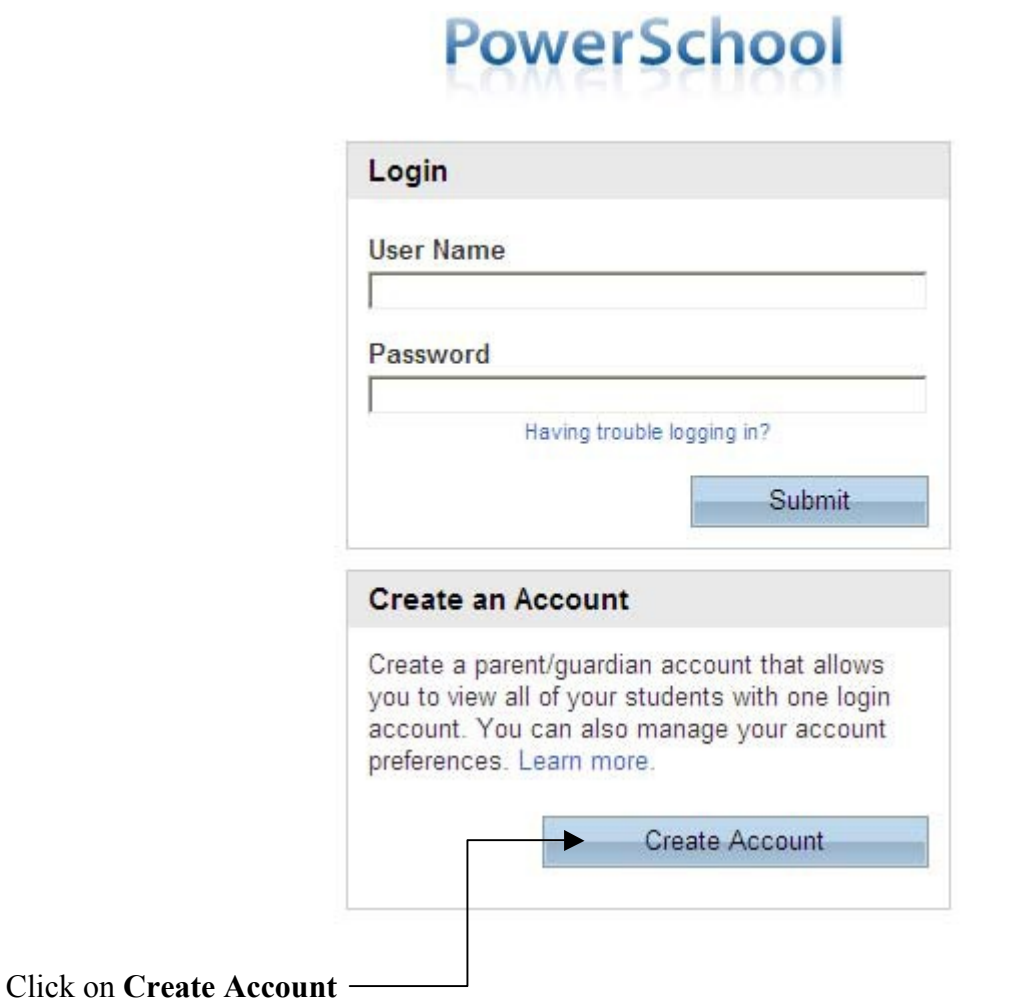

## 3. When this screen appears, key in the following under **Create Parent/Guardian Account**:

## **PowerSchool**

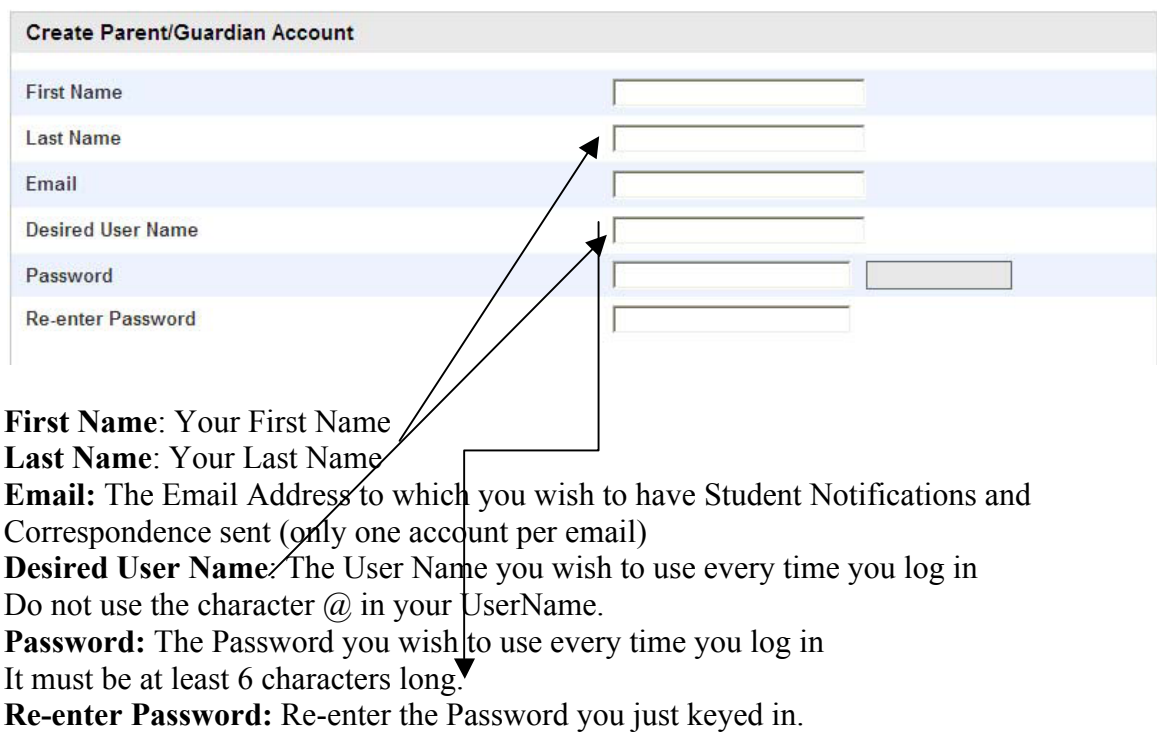

Under **Link Students to Account**, enter the information found on the letter. **NOTE: The information on the letter prior to this year displayed all lowercase for the username and password. That is NOT correct. The information that needs to be entered when creating an account has the first letter of the username capitalized and everything else lowercase and the password has all capital letters. An example – Username - smith234 would be Smith234 and the Password abc123 would be ABC123.**

On the first line, key in the name (First AND last name) of your son or daughter followed by the **Confidential Guardian Userid** and **Confidential Guardian password.**

**Password**. Then, click on the dropdown under Relationship and choose your relationship to your child. If you have other children, repeat this step on the next line( $\oint$ ) with the information on the other letter(s).

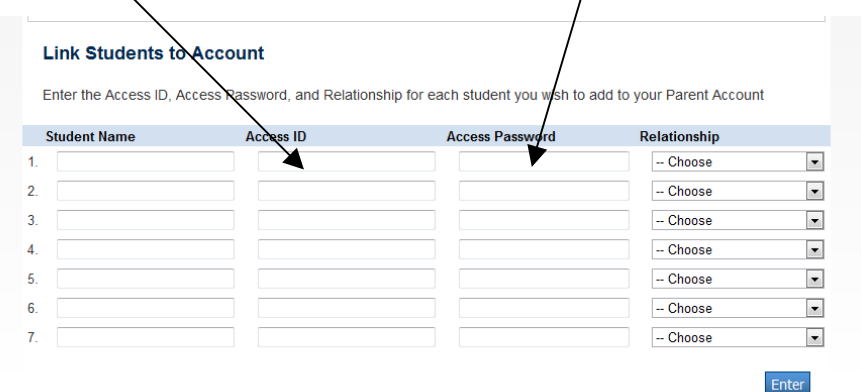

When you have filled in this form click the blue button **enter.**

4. The Login screen will appear. Now you can key in the **User Name** and **Password** you created in **step 3.**

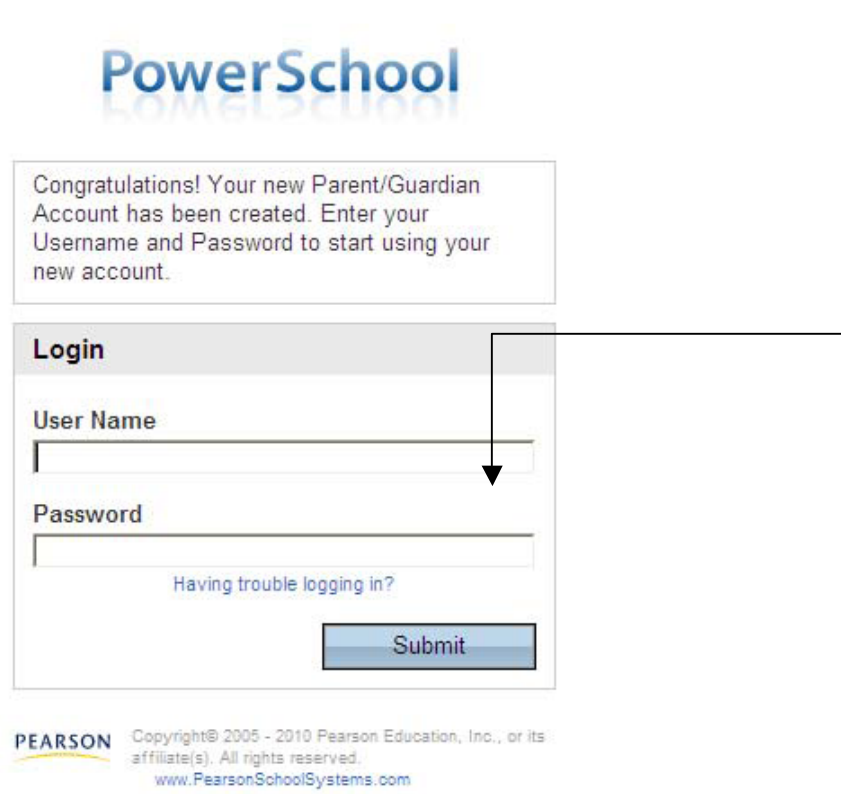

If you get an error message you can try again or click on **Having trouble logging in?**

When that screen appears, you need to key in the **email address** you entered in step 3 and the system will send you your username or security token to log back in and reset your password within 30 minutes.

Contact Elkhorn Public Schools if you have trouble setting up your account.

When you are finished viewing your child's information, it is important to remember to click on the blue Logout button.